# Uputstvo za korišćenje eServis portala - portala Ministarstva unutrašnjih poslova

### Uvod

Portal Ministarstva unutrašnjih poslova, **eServis**, je realizovan kako bi se građaninu omogućilo da uz korišćenje certifikata, odnosno elektronske lične karte, za sebe i svoju maloljetnu djecu može pribaviti uvjerenje o prebivalištu, uvjerenje o državljanstvu, izvod iz matičnog registra rođenih, promjeniti adresu prebivališta, izvršiti uvid u centralnom biračkom spisku o biračkom mjestu na kojem je upisan, kao i provjeriti informaciju u kojoj fazi je aktivni postupak pokrenut na zahtjev građanina, bez obaveze odlaska na šaltere područnih jedinica/filijala.

Portal je podijeljen u nekoliko segmenata:

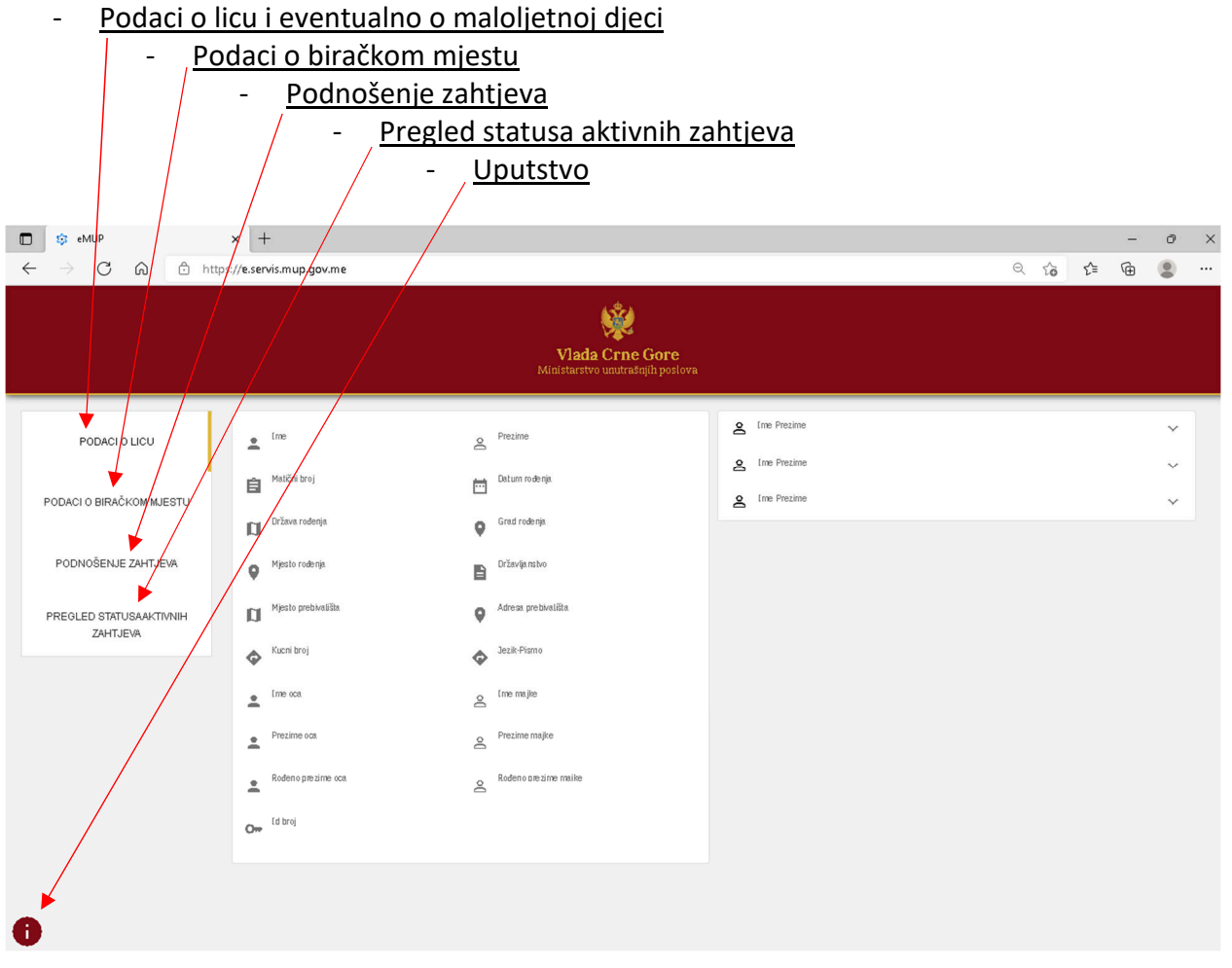

# Preduslovi za korišćenje portala eServis:

- 1. Računar sa Windows operativnim sistemom (Windows XP, Vista, 7, 8, 8.1, 10, Windows Server 2003, 2008, 2008 R2, 2012, 2012 R2) 32/64 bit ;
- 2. Obezbijeđen pristup Internetu ;
- 3. Aktivirana elektronska lična karta Uputstvo za aktivaciju elektronske lične karte moguće je preuzeti sa linka https://www.gov.me/dokumenta/1b8ea480-d379-4f24-b1d8-29ecef32deb5 ;
- 4. Smart card čitača i instalirani neophodni softverski paketi za korišćenje elektronske lične karte kao sredstva za elektronsku identifikaciju i sredstva za kvalvifikovani elektronski potpis (IDProtect Middlware i Adobe Acrobat DC) - Uputstvo za instalaciju IDProtect Middlware-a možete preuzeti sa linka https://www.gov.me/dokumenta/cf886275-2a19-4227-bb46-8bf5833206f6 ;
- 5. Jedan od sledećih Internet pretraživača: Interenet Explorer 11, Edge, Mozilla Firefox, Google Chrome

**Napomena:** Da bi građani mogli da pristupe portalu eServis (https://e.servis.mup.gov.me) moraju da imaju aktiviranu važeću elektronsku ličnu kartu, promijenjen inicijalni PIN kôd na elektronskoj ličnoj karti. Za pristup i korišćenje portala eServis aktivirana važeća elektronska lična karta mora biti prezentovana računaru (korišćenjem smart card čitača povezanog na računaru).

# Pristup i korišćenje portala eServis

### Pristup portalu

- 1. Pristup servima je moguće izvršiti kucanjem adrese ili klikom na link https://e.servis.mup.gov.me ili preko sajta https://ca.elk.gov.me u dijelu eServisi.
- 2. Pristupom portalu eServis direktnim unošenjem linka https://e.servis.mup.gov.me ili preko portala https://ca.elk.gov.me u pretraživaču će se pojaviti prozor za izbor certifikata. U zavisnosti od internet pretraživača koji se koristi mogu biti različito prezentovane poruke u formi za izbor certifikata za identifikaciju, kao na primjer: **Select a certificate for authentification** (Microsoft Edge-u) ili **Select a certificate** (Chrome-u).

U navedenoj formi potrebno je odabrati certifikat sa elektronske lične karte koja je prezentovana korišćenjem smart card čitača:

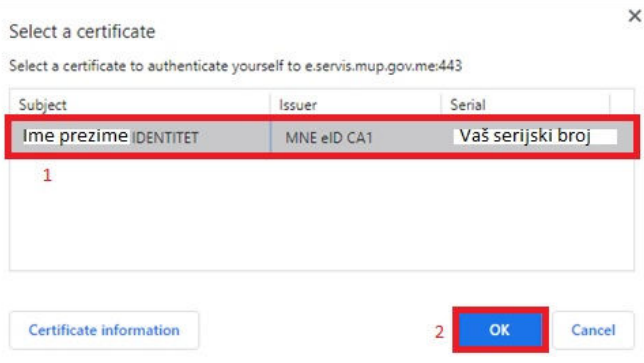

**Napomena:** U formi za odabir certifikata može se desiti da ima više certifikata za identitet (npr ukoliko se neko ranije prijavljivao preko Vašeg pretraživača). Korišćenje portala **eServis** je omogućeno samo pomoću certifikata za identitet sa elektronske lične karte koja se mora nalaziti u Vašem smart card čitaču za vrijeme korišćenja navedenog portala. Za korišćenje digitalnih certifikata sa elektronske lične karte moraju se ispuniti preduslovi navedeni na početku uputstva Klikom na **OK** pojaviće se forma Windows Security u kojoj je potrebno unijeti PIN koji ste definisali kroz **ID Protect Middleware**:

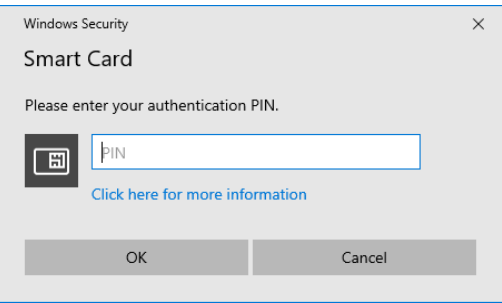

3. Unošenjem ispravnog **PIN**-a i klikom na **OK** pristupate portalu **eServis**.

### Korišćenje portala eServis

#### Podaci o licu

1. Nakon unošenja ispravnog PIN-a građanin će se ulogovati na portal **eServis** prilikom čega će se otvoriti forma sa ličnim podacima građanina (JMBG, Ime, Prezime ...) koji se logovao na portal. Ukoliko građanin ima maloljetnu djecu u desnom dijelu pojaviće se imana maloljetne djece. Klikom na ime maloljetnog djeteta otvoriće se lični podaci za maloljetno dijete.

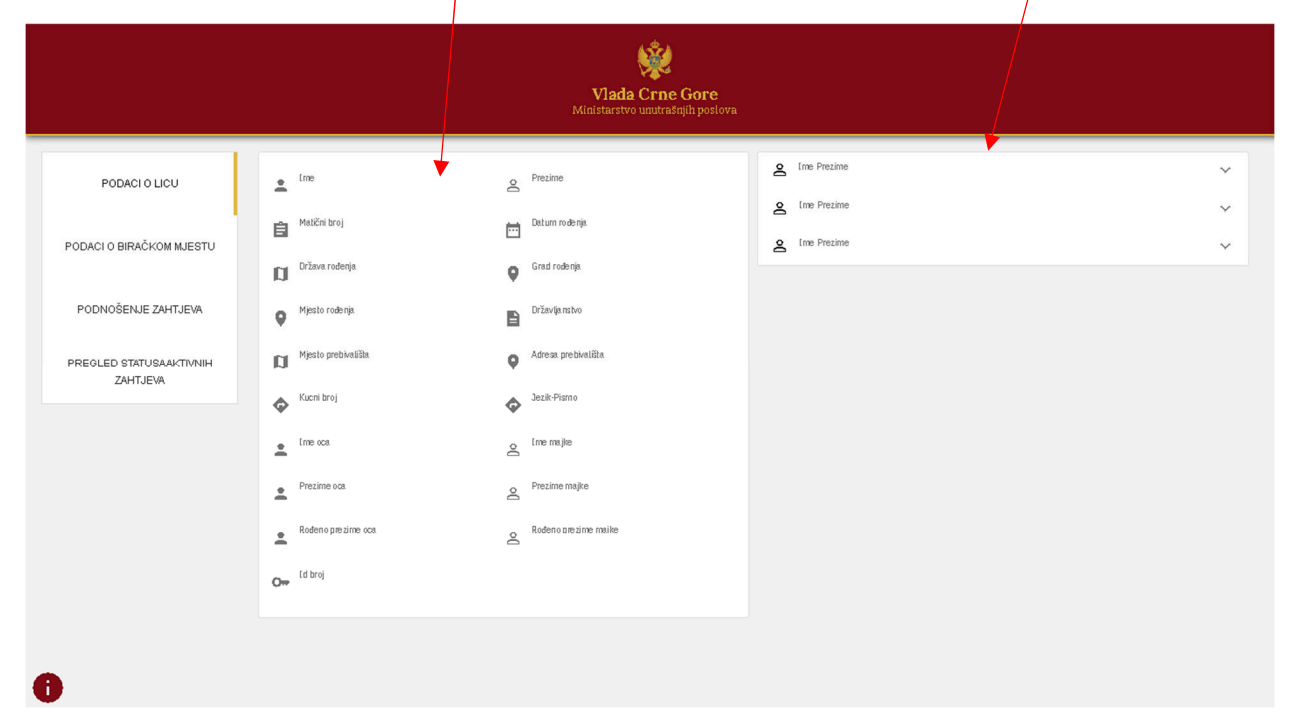

## Podaci o biračkom mjestu

1. Klikom na PODACI O BIRAČKOM MJESTU građanin može ostvariti uvid na koje je biračko mjesto upisan u evidenciji centralnog biračkog spiska.

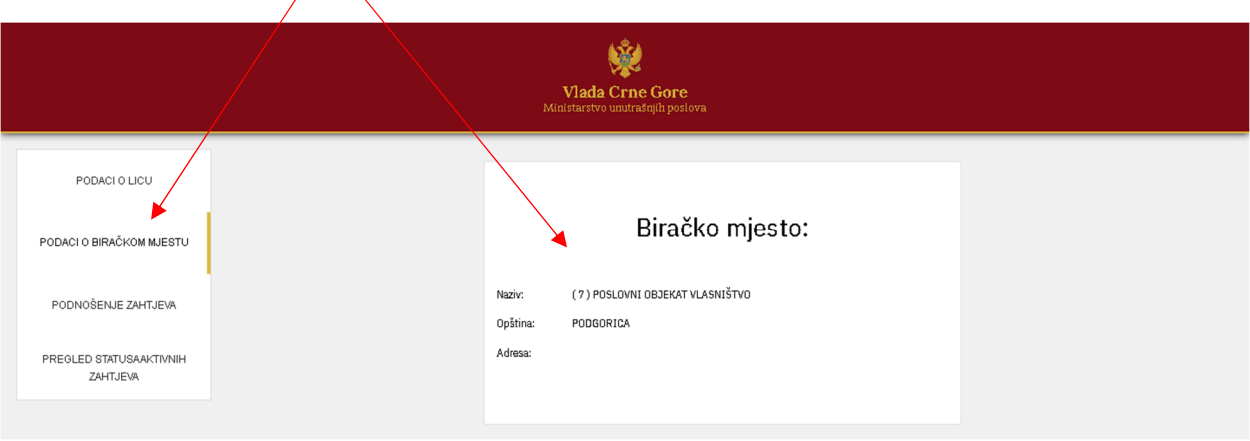

### Podnošenje zahtjeva

Podnošenje zahtjeva vrši iz tri koraka:

- Odabir vrste zahtjeva i generisanje zahtjeva kao pdf dokumenta ,
- Potpisivanje pdf dokumenta, odnosno zahtjeva, sa digitalnim certifikatom sa elektronske lične karte,
- Podnošenje (upload) potpisanog pdf dokumenta, odnosno zahtjeva, na portal.
- 1. Klikom na PODNOŠENJE ZAHTJEVA otvoriće se forma za podnošenje zahtjeva za građanina koji se ulogovao sa elektronskom ličnom kartom i maloljetnu djecu.

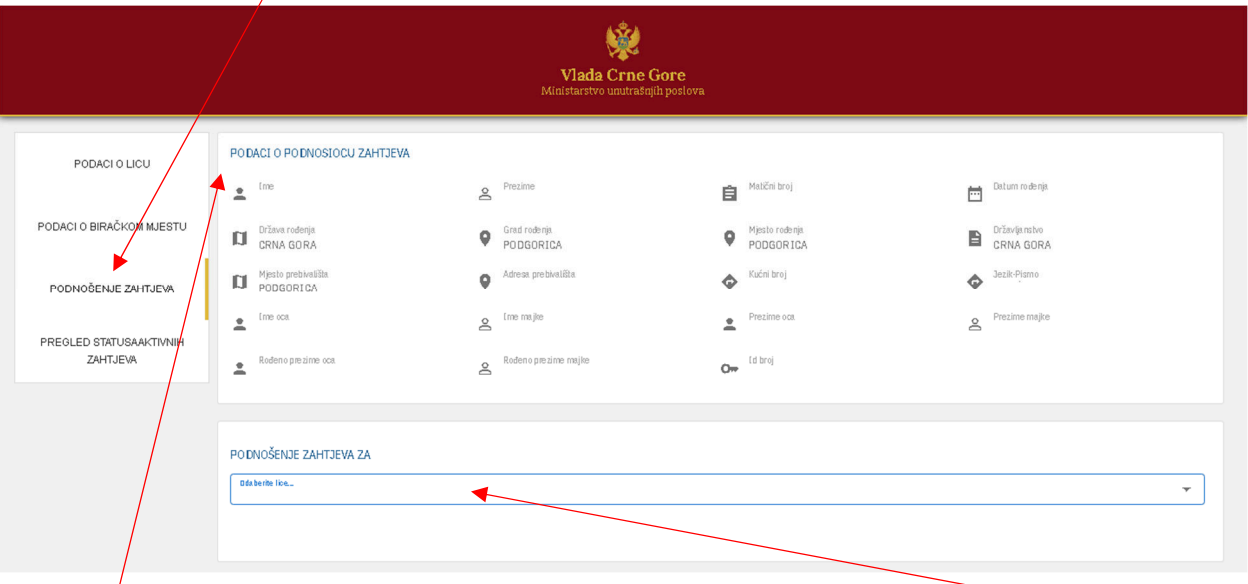

U gornjem dijelu forme prezentovani su podaci građanina koje podnosi zahtjev, a u donjem dijelu forme se nalazi padajuća lista iz koje se bira lice za koga se podnosi zahtjev ( za sebe lično to jeste građanin koji se logovao na portal **eServis** ili za svoje maloljetno dijete).

6. Nakon izbora za koga se podnosi zahtjev (na slici označeno brojem **1**) omogući će se izbor vrste zahtjeva, takođe, iz padajuće lista sa vrstama zahtjeva (na lici označeno brojem **2**).

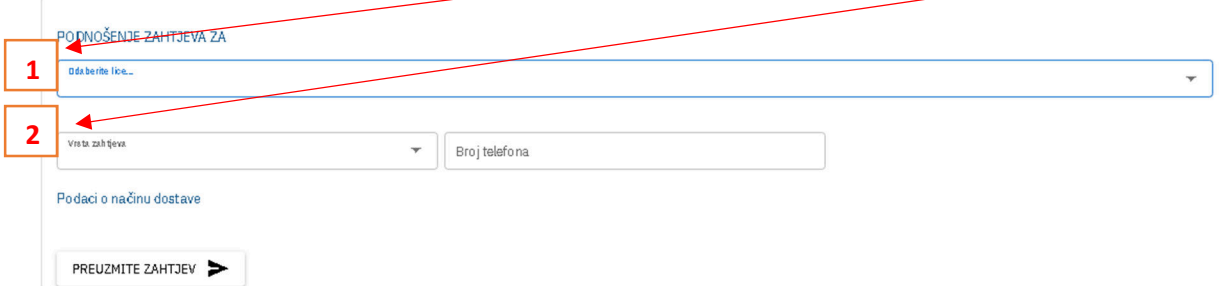

Iz padajuće liste je moguće izabrati zahtjev:

- o za promjenu adrese,
- o za izdavanje uvjerenja o državljanstvu sa mogućnošću dostave dokumenta u područnu jedinicu/filijalu Ministarstva unutrašnjih poslova ili na adresi u Crnoj Gori,
- o za izdavanje izvoda Iz registra rođenih sa mogućnošću dostave dokumenta u područnu jedinicu/filijalu Ministarstva unutrašnjih poslova ili na adresi u Crnoj Gori,
- o za izdavanje uvjerenja o prebivalištu sa mogućnošću dostave dokumenta u područnu jedinicu/filijalu Ministarstva unutrašnjih poslova u kojoj ima prijavljeno prebivalište ili na adresi u opštini u kojoj ima prijavljeno prebivališta.

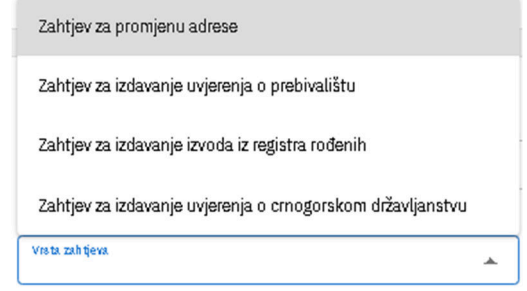

- 2. Nakon izbora vrste zahtjeva iz padajuće liste i načina dostave otvoriće se dodatna polja, koja je potrebno ispuniti.
- 3. Nakon popunjavanja svih polja potrebno je kliknuti na dugme PREUZMI ZAHTJEV, čime će se generisati zahtjev sa predispunjenim podacima iz baza podataka. Zahtjev će se generisati kao **pdf** fajl.

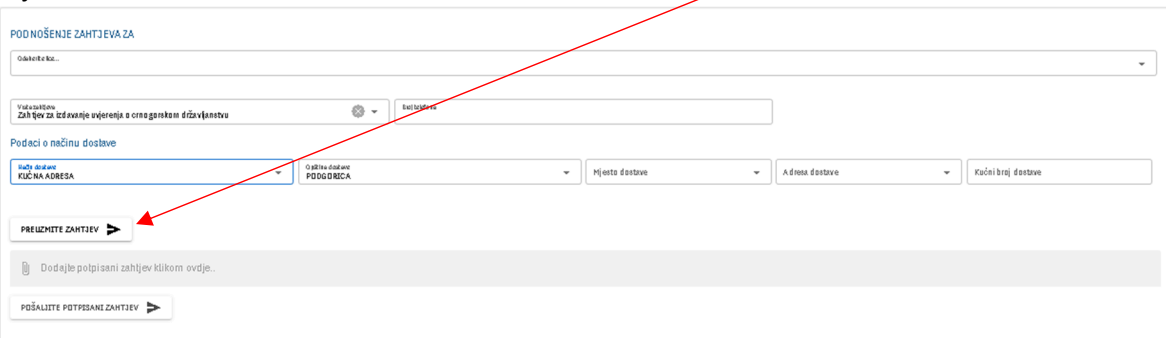

4. Generisani zahtjev je potrebno otvoriti u **Adobe Acrobat Reader DC**, zatim isti digitalno potpisati. Da bi zahtjev digitalno potpisali potrebno je pratiti sledeće korake.

5. Nakon otvaranja generisanog zahtjeva pomoću Adobe Acrobat Reader DC programa kliknuti na tab **Tools**

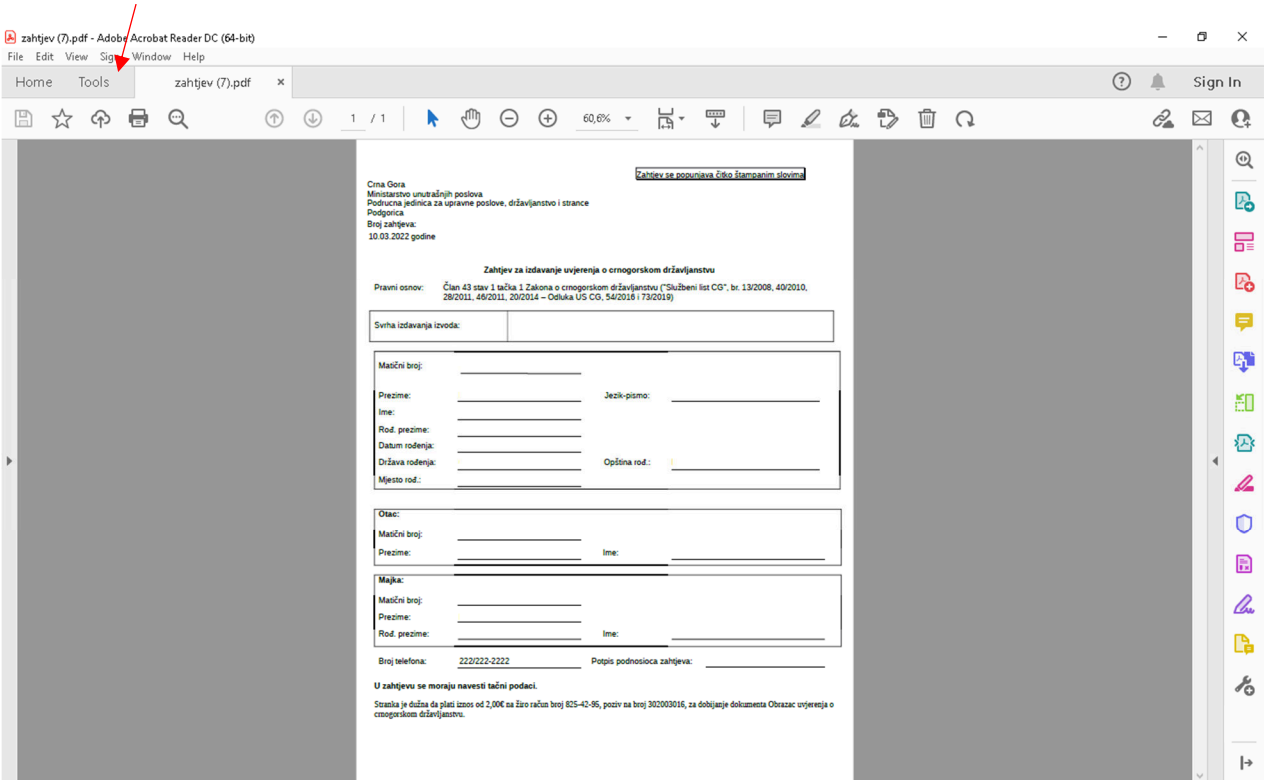

6. Zatim izabrati opciju **Certificate**

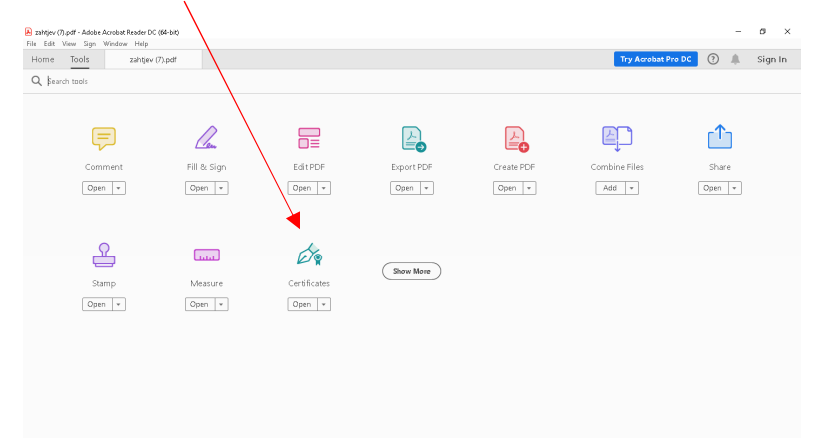

7. Nakon klika na opciju Certficate,izviše generisanog zahtjeva potrebno je kliknuti na opciju **Digital**  Sign, a zatim na zahtjevu označiti mjesto na kojem će se izvršiti digitalno potpisivanje.

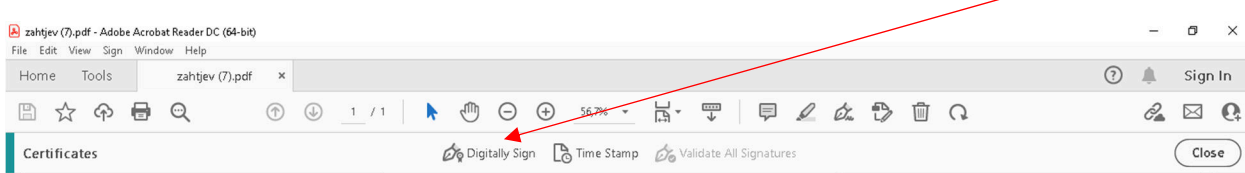

8. Označavanje mjesta na kojem će se izvršiti digitalno potpisivanje certifikatom se vrši tako što se klikne lijevim klikom miša na određeno mjesto na dokumentu i zadrži klik na mišu dok se prevlači preko dokumenta na kojem želimo da označimo segment za potpis (segment označen plavom bojom).

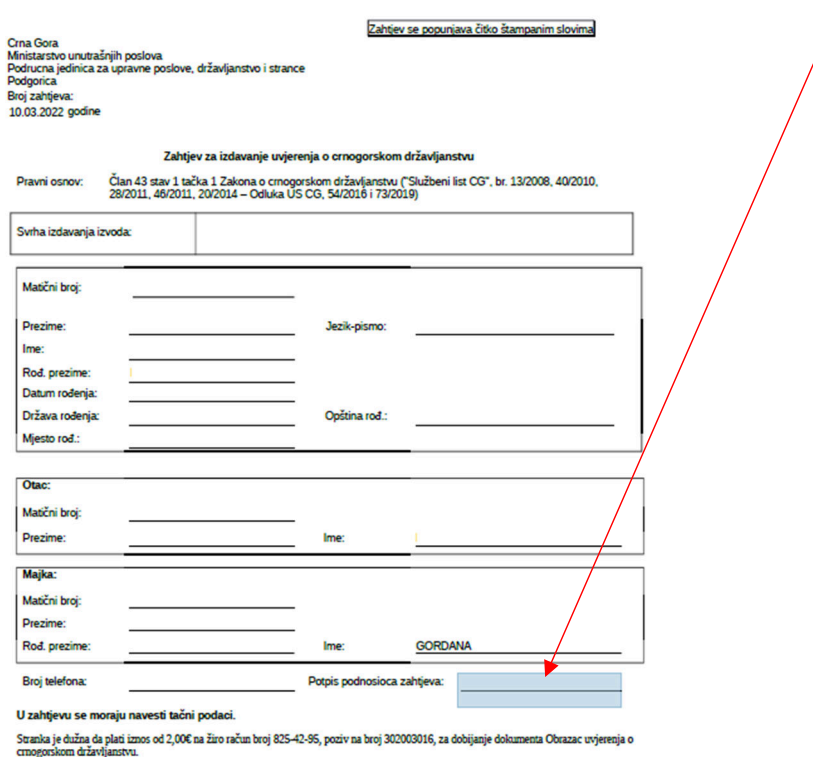

9. Nakon označavanja segmenta na kojem će se digitalno potpisati zahtjev otvoriće se prozor u kojem će se ponuditi digitalni certifikati sa kojima se može izvršiti digitalno potpisivanje. Da bi se zahtjev mogao podnijeti sa digitalnim preko prtala neophodno je da isti bude potpisan sa digitalnim certifikatom sa elektronske lične karte i da je potpisan sa digitalnim certifikatom građanina koji podnosj/zahtjev. Nakon izbora digitalnog certifikata sa elektronske lične karte potrebno je kliknuti na dugme **Continue** , a zatim na **Sign**.

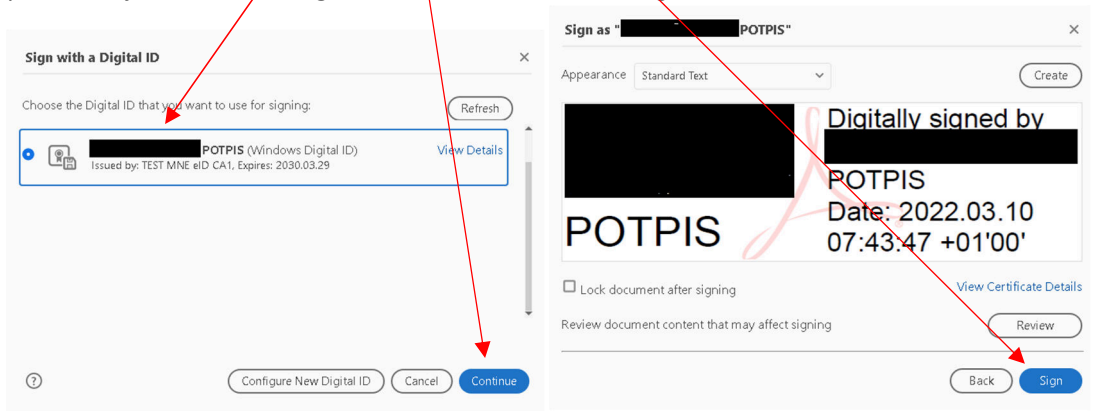

10. Klikom na dugme **Sign** otvoriće se prozor u kojem će se ponuditi na kojem mjestu će se snimiti digitalno potpisani zahtjev (potrebno je zapamtiti na kojoj lokaciji se snima dokument kako bi ga mogli podnijeti (upload-ovati)). Klikom na dugme **Save** dokument otvoriće se prozor za **PIN** kôd, nakon čega će se potpisan fajl snimiti na korisničkom računaru.

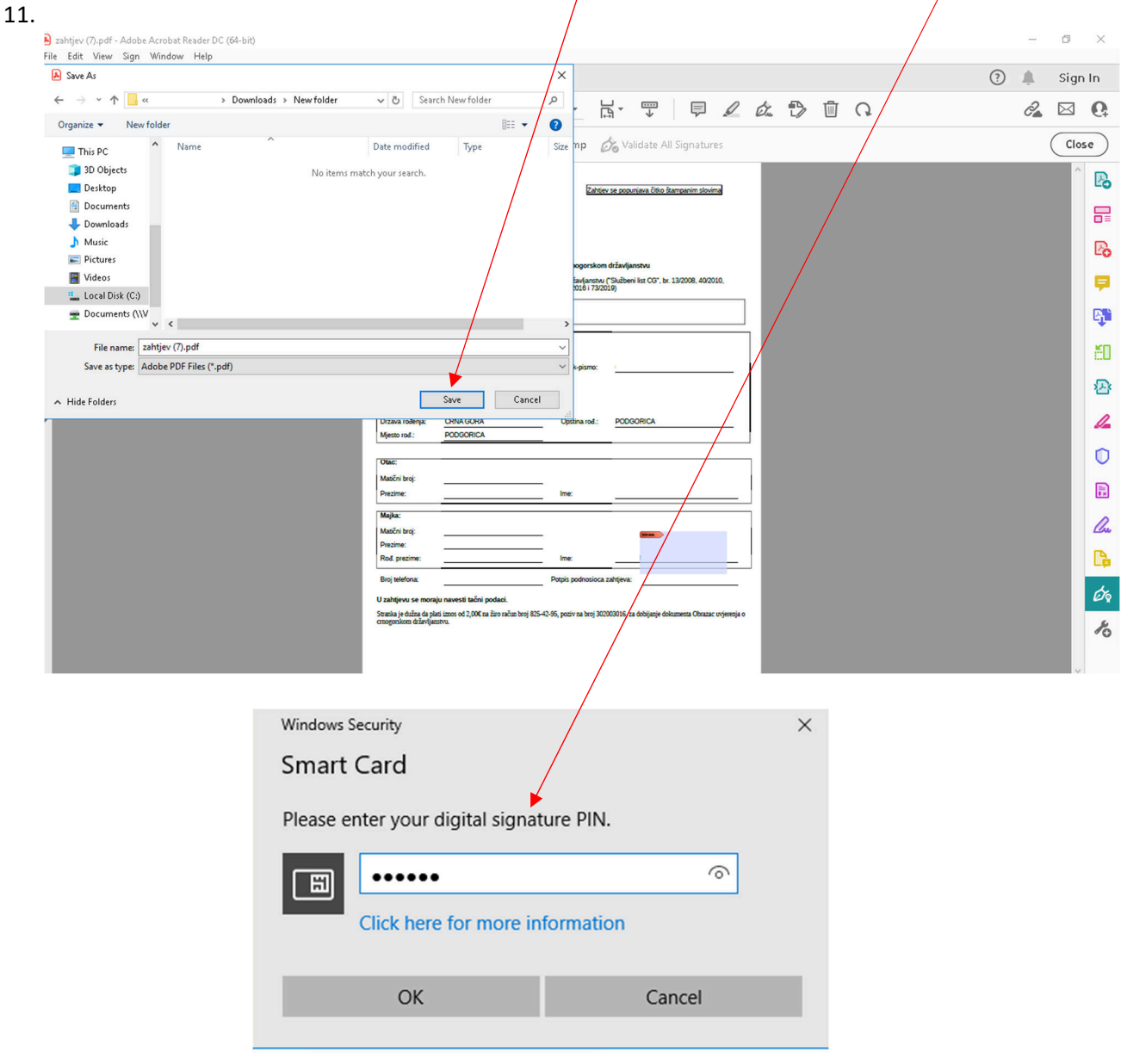

12. Nakon snimanja digitalno potpisnog zahtjeva potrebno je vratiti se na portal eServisi, otvoreni pretraživač (ukoliko se pratraživač zatvori potrebno je pokrenuti novi zahtjev) i klikom na "Dodajte **potpisani zahtjev ovdje**" otvoriće se prozor u kojem je potrebno pronaći potpisani zahtjev. Nakon klika na potpisani zahtjev potrebno je kliknuti na dugme **Open** kako bi izabrali zahtjev.

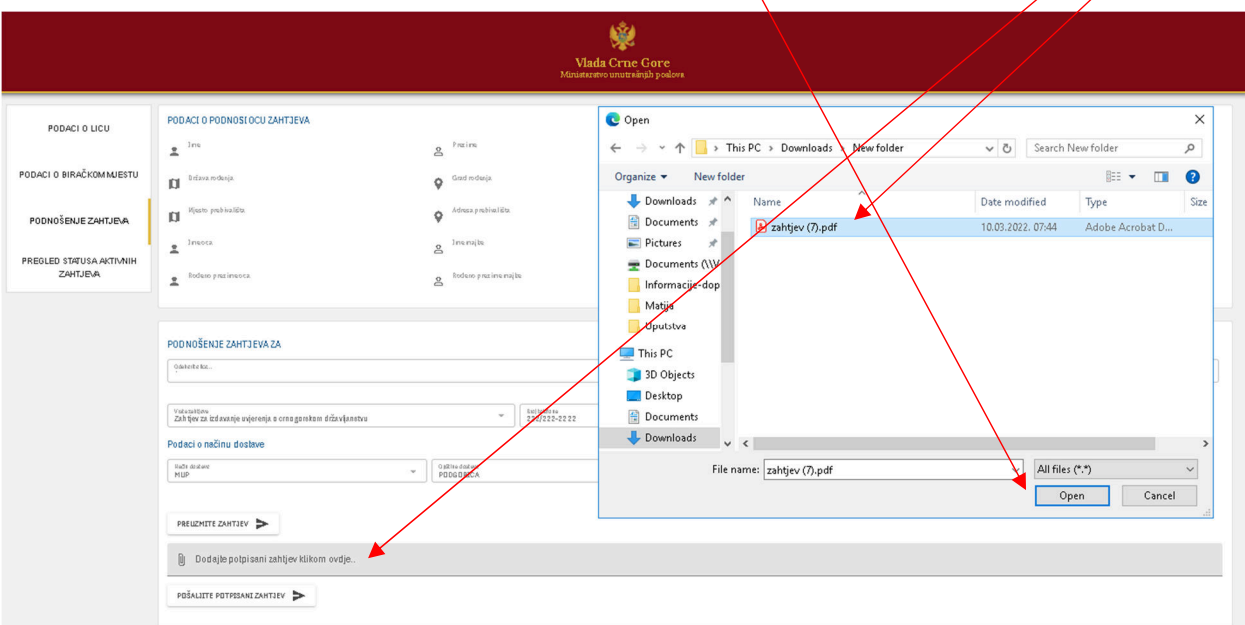

13. Nakon dodavanja potpisanog zahtjeva potrebno je kliknuti na dugme **POŠALJITE POTPISANI ZAHTJEV**

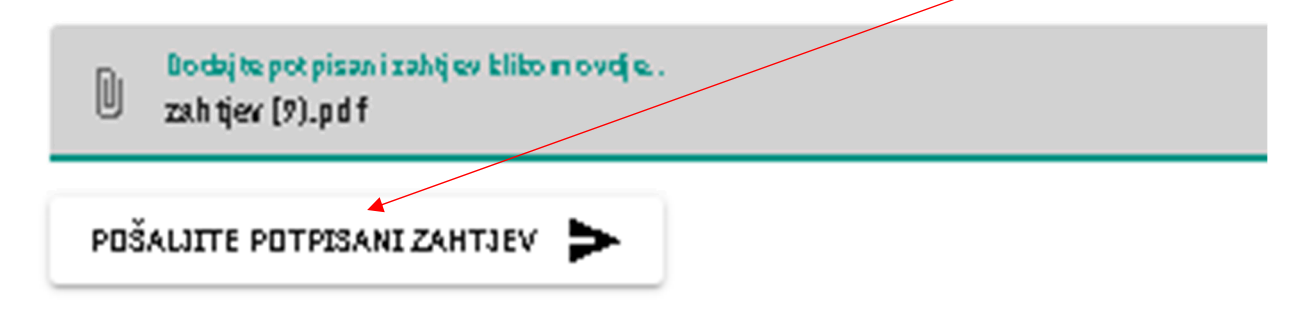

14. Klikom na dugme POŠALJITE POTPISANI ZAHTJEV izvršiće se predaja zahtjeva. Ukoliko je zahtjev uspješno predat pojaviće se poruka

#### Vaš zahtjev je uspješno podnesen

**Napomena**: Ukoliko zahtjev nije potpisan sa digitalnim certifikatom sa elektronske lične karte građanina ili roditelja maloljetnog djeteta zahtjev neće biti uspješno predat. Maloljetno dijete i ako posjeduje elektronsku ličnu kartu ne može podnijeti digitalno potpisan zahtjev.

### Pregled statusa aktivnih zahtjeva

1. Klikom na PREGLED STATUSA AKTIVNIH ZAHTJEVA građanin može za sebe i svoju maloljetnu djecu da provjeri status zahtjeva podnešenih preko portala ili na šalteru Ministarstva unutrašnjih poslova. U gornjem dijelu prikazani su podaci građanina koji je logovan na portal. U donjem dijelu iz padajuće liste vrši se izbor za koje lice (sebe ili svoju maloljetnu djecu) će se izvršiti pregled statusa aktivnih zahtíeva.

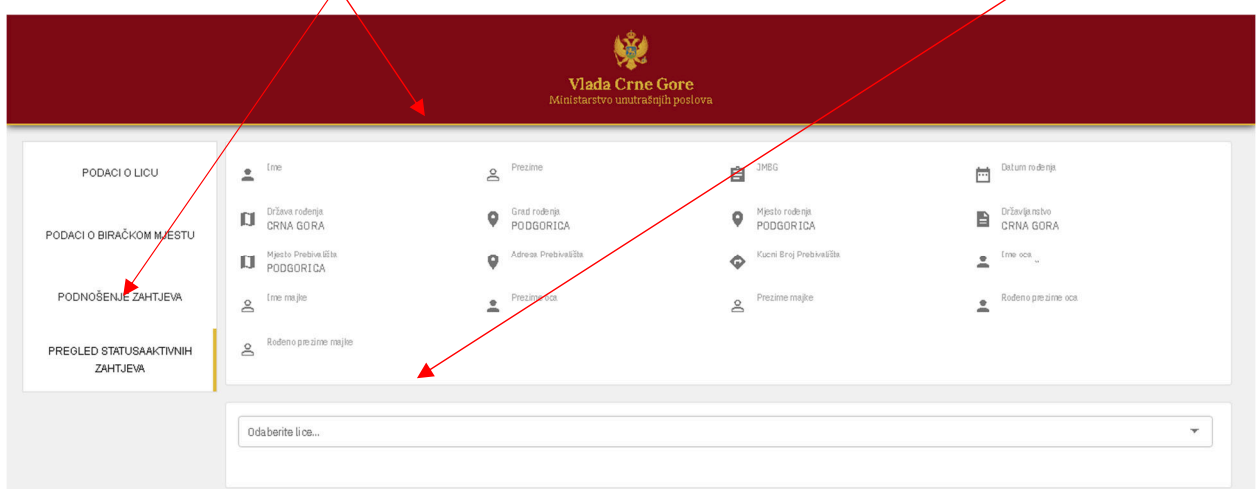

2. Nakon izbora iz padajuće liste za koga se vrši pregled statusa aktivnih zahtjeva u donjem dijelu forma ce se prikazati lista aktivnih zahtjeva i njihovi statusi.

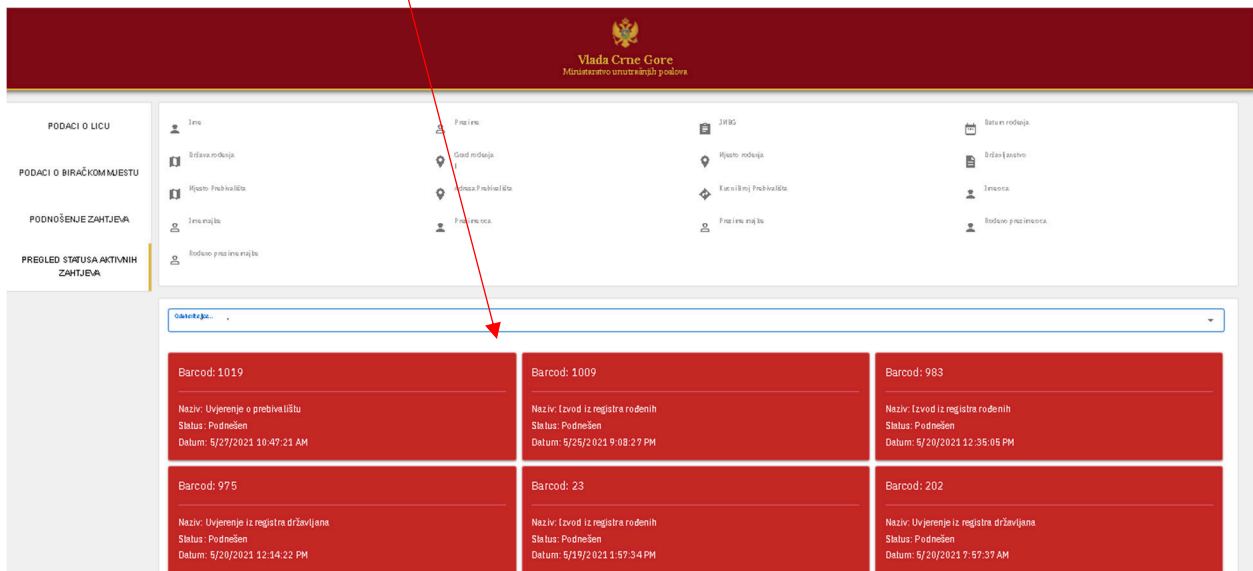

### Uputstvo

1. Klikom na dugme **koje se nalazi u donjem lijevom uglu mogu se dobiti više informacija.**